# Installing the AnyConnect VPN Client on Android

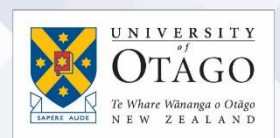

## What is AnyConnect VPN?

AnyConnect VPN (Virtual Private Network) software is software that:

- enables you to access electronic tools and services as if you were using the University of Otago staff network on campus
- allows your computer to connect to the University of Otago's VPN service from offcampus.

Before you begin, please read[: Setting up computers for remote access](https://www.otago.ac.nz/_assets/askotago/documents/2108-Setting_up_computers_for_remote_access.pdf)

[Once your University staff username has been](https://askit.otago.ac.nz/assystnet/application/assystNET.jsp#id=24;type=10;name=VPN%20Access%20Request) enabled for the VPN service, you can download and install the AnyConnect software on your Android device from the Google Play Store in the same way as any other app.

Please note: When searching for the AnyConnect software from within the Store, please use "Cisco AnyConnect" as the search term to make sure that only official AnyConnect Client software authored by Cisco Systems, Incorporated is displayed.

Also note that some Android devices may be incompatible with AnyConnect and not supported. You will need to confirm that your device is supported for the AnyConnect app this information can be found in the description page of each app on Play Store.

### Configuring AnyConnect VPN for the University of Otago VPN Service

You will need to configure the AnyConnect app once it has been downloaded and installed to access the University's VPN service:

### Tap the **AnyConnect** icon to start the app

- 1. Tap Add New VPN Connection. Enter vpn.otago.ac.nz/ssl as the server address setting. This will create an initial temporary VPN profile on your device so the secure connection can be downloaded.
- 2. You will be prompted to enter your University staff username and password to connect. Once you are connected, the VPN service will load a new VPN connection, UO-VPN-SSL, into AnyConnect.
- 3. Disconnect from the initial VPN connection and reconnect using the UO-VPN-SSL profile by tapping the UO-VPN-SSL entry in AnyConnect. This option will give you the best connection to the VPN service. When you are connected using the new UO-VPN-SSL profile, you can delete the initial vpn.otago.ac.nz/ssl entry to avoid confusion.

### If you have problems installing AnyConnect?

[Please see the Cisco AnyConnect Android User Guide](http://www.cisco.com/en/US/docs/security/vpn_client/anyconnect/anyconnect25/android-user/guide/android-acug.html) for further information about configuring and using AnyConnect on Android devices.

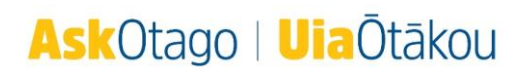